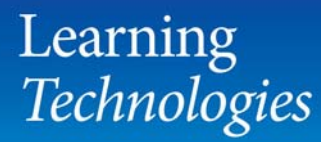

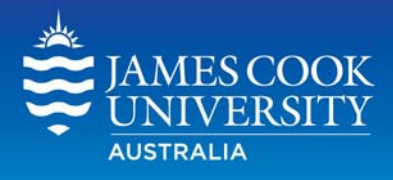

# **Using Rubrics for assessment** marking and feedback

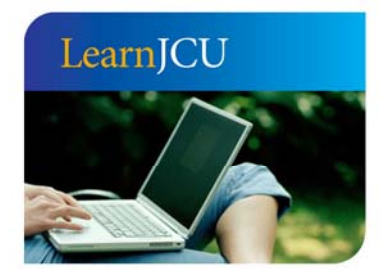

Created by: Date created: Last modified: Email:

Learning Technologies 1 November, 2011 1 November, 2011 learnjcu@jcu.edu.au

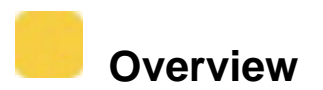

A **rubric** is a grading tool that lists **assessment criteria** for an assignment and provides **feedback** to students on their level of achievement for each of the criteria. Rubrics can help students organise their efforts to meet the requirements of an assignment. Lecturers can use rubrics to explain their assessment decisions to students.

A rubric is typically composed of rows and columns, the rows corresponding to the various criteria of an assignment and the columns corresponding to the level of achievement expressed for each criterion. A description and point value for each cell in the rubric defines the assessment and score of an assignment.

From the Grade Centre, Rubrics can be associated with any column and can be viewed from the Grade Centre during the grading process.

Using a rubric in *LearnJCU* for grading and feedback is a three-step process:

- 1. Create the rubric
- 2. Link the rubric to an assessment item
- 3. Grade the assessment using the rubric

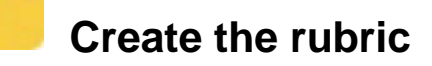

- 1. Go to Control Panel > Subject Tools > **Rubrics**
- 2. Click the **Create Rubric** button
- 3. Provide a **name** and optionally a **description** for your rubric

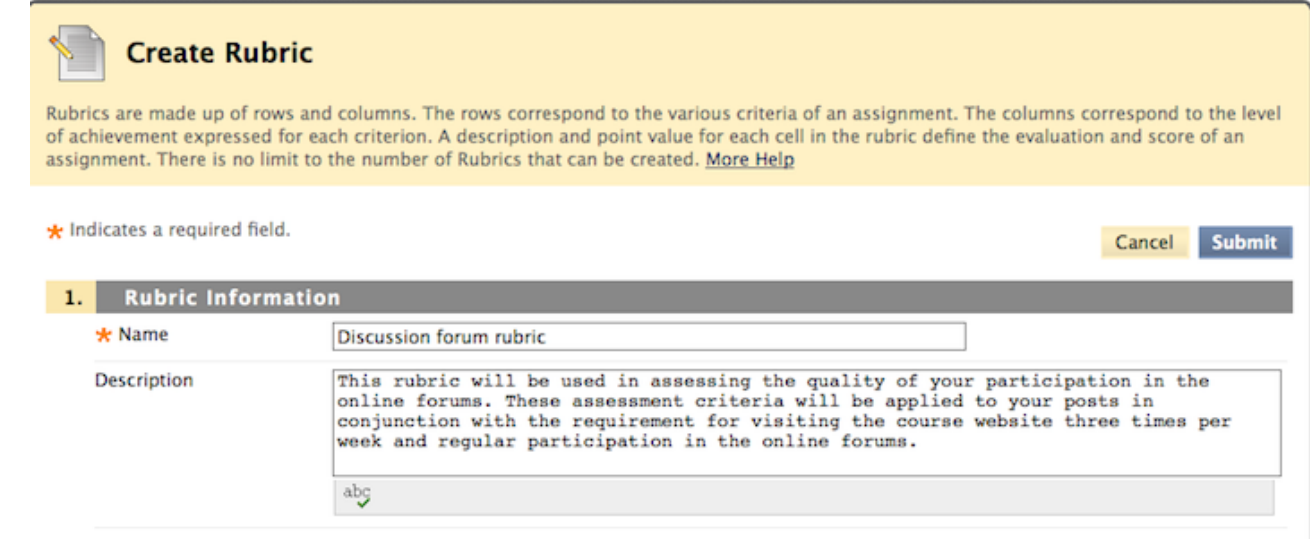

- 4. Use the **Add Row** button to create as many criteria dimensions as required
- 5. Use the **Add column** button to create as many levels of achievement as required
- 5. Edit the row and column titles using **Edit** from the action menu next to the titles

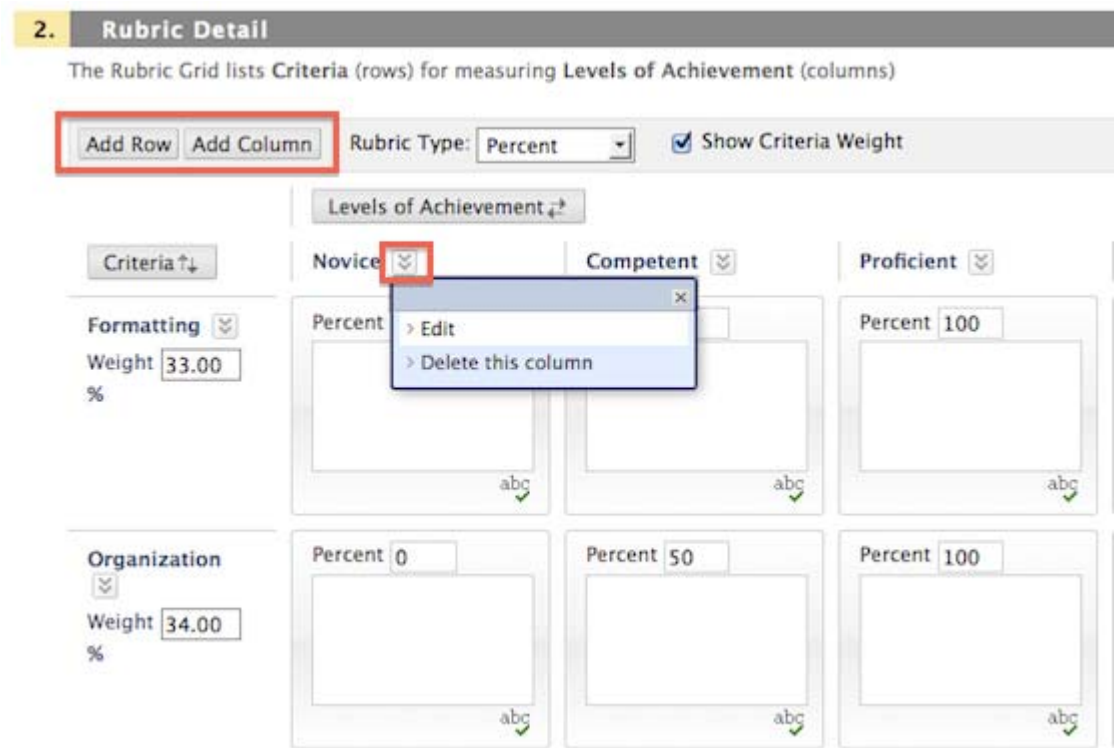

The rows and columns can be re-ordered using the 'Criteria' and 'Levels of Achievement' buttons on the top left of the rubric

6. Click in each cell to add the descriptor for each criterion at each level of achievement

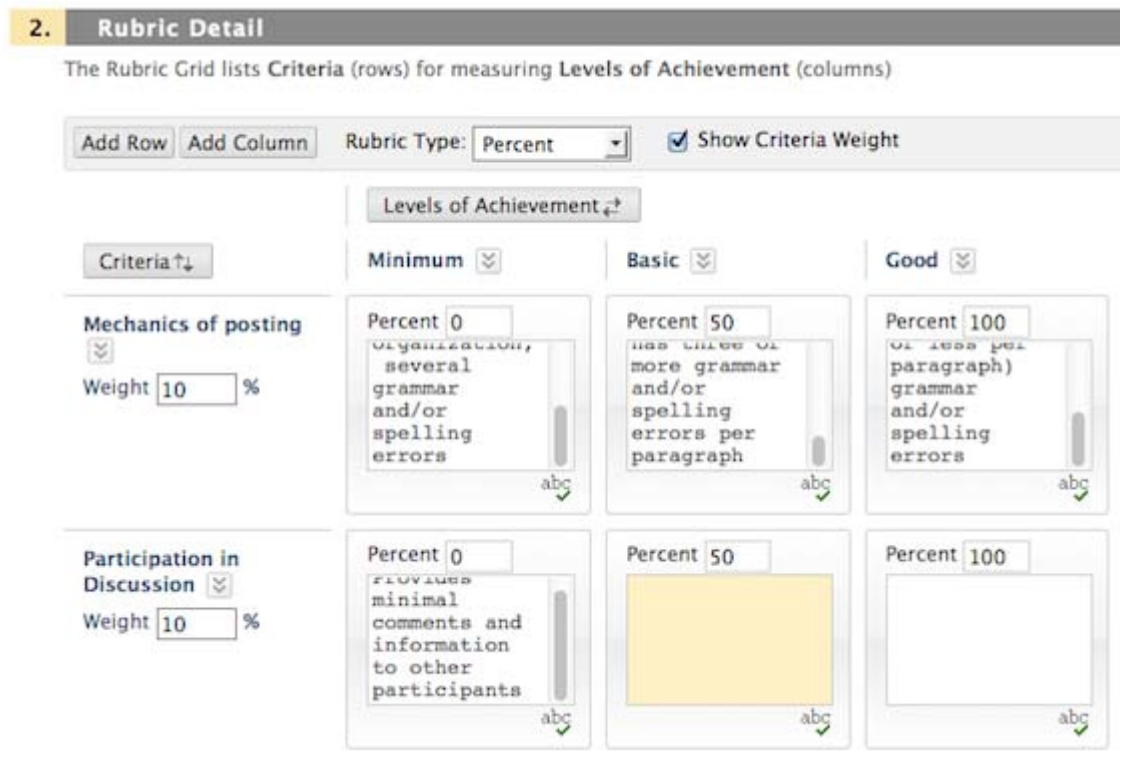

- 7. From the **Rubric Type** pulldown choose from:
	- **No Points** shows the descriptors only
	- **Points**  allows you to specify a set point value for each level of achievement (e.g. 5)
	- **Points Range** allows you to specify a point range for each level of achievement (e.g. 1-3)
	- **Percent**  allows you to specify a weighting for each level of achievement (eg. 30%), and optionally after clicking the 'Show Criteria Weight' checkbox, a weighting for each criterion.
- 8. Click the **Submit** button when done.

## **Managing your rubrics**

You can perform a range of management functions on your rubrics at any time by going back to **Control Panel > Subject Tools > Rubrics** 

On this page you can use the buttons or action menus to:

- **Import** or **Export** rubrics rubrics are saved as zip files
- **Create** rubricsbuild a new rubric
- **Delete** rubrics select the checkbox next to the rubric, then click Delete
- **Open** a rubric display the completed rubric
- **Edit** a rubric any information in a rubric can be modified provided it is not currently being used for grading.
- **Copy** a rubric creates a duplicate of the selected rubric and adds this to the list

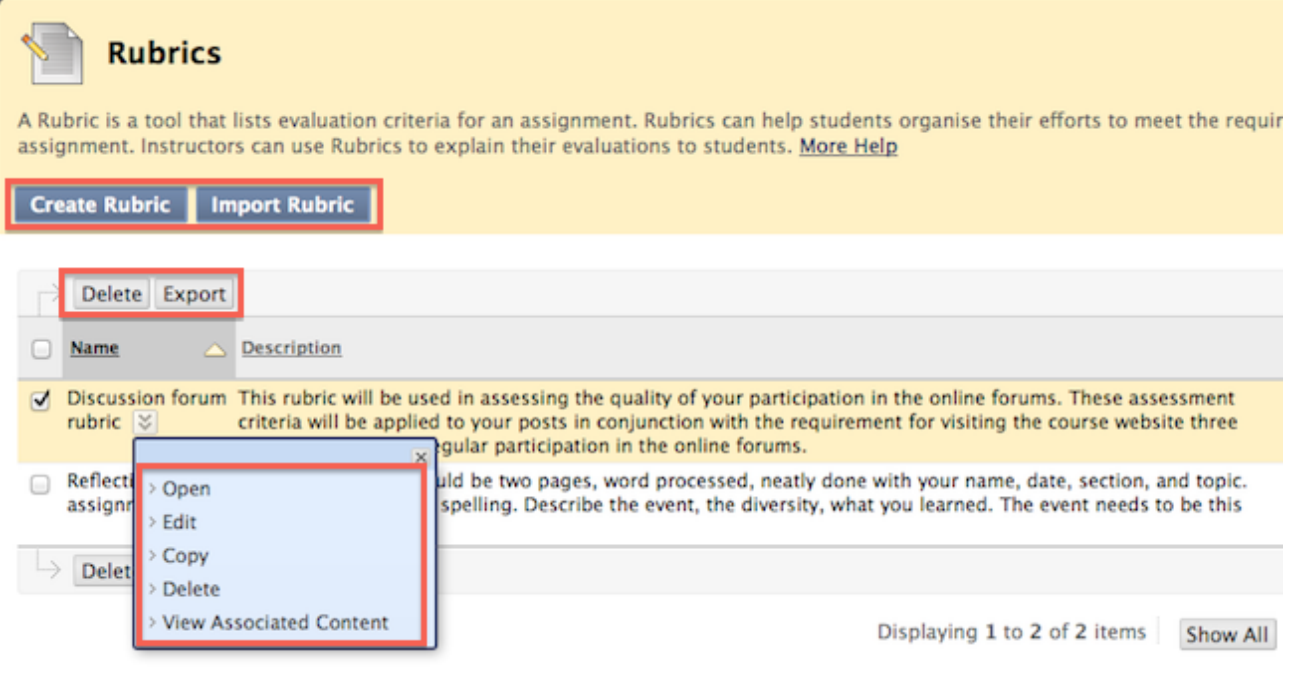

 **View Associated Content –** displays a link to any assessment items linked to the rubric and allows you to access a Rubric Evaluation Report from the action menu.

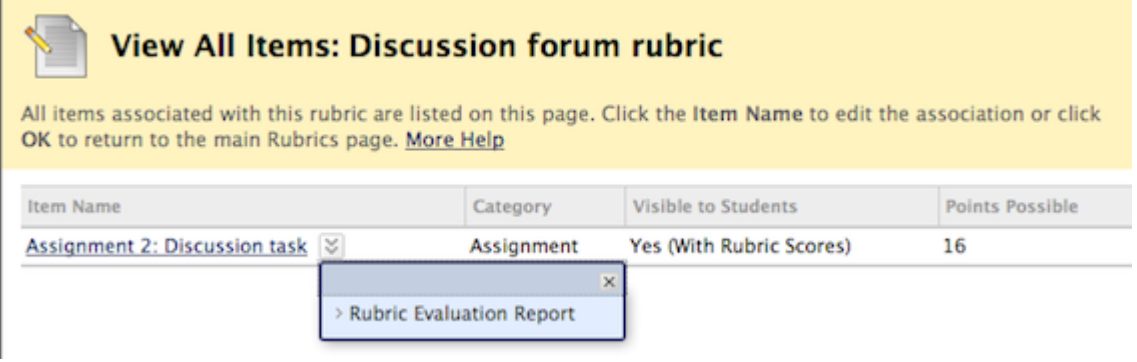

### **Link the rubric to an assessment item**

Before a rubric can be used for grading an assessment item, the rubric must be linked with that assessment item in the Grade Centre.

To link a rubric to an assessment item:

- 1. Go to the Grade Centre and from the action menu of the assessment item (column) to be graded, select **Edit Column Information**
- 2. In the Associated Rubrics section use the **Add Rubric** pulldown to **Select a Rubric** from those listed (or Create a Rubric, or Create from an Existing rubric)
- 3. From the **Type** pulldown select the **Used for Grading** option if the rubric is to be used to grade the assessment item
- 4. From the **Show Rubric to Students** pulldown, select the information students can see (*Options*: Yes (with rubric scores); Yes, (without rubric scores); After Grading; or No)

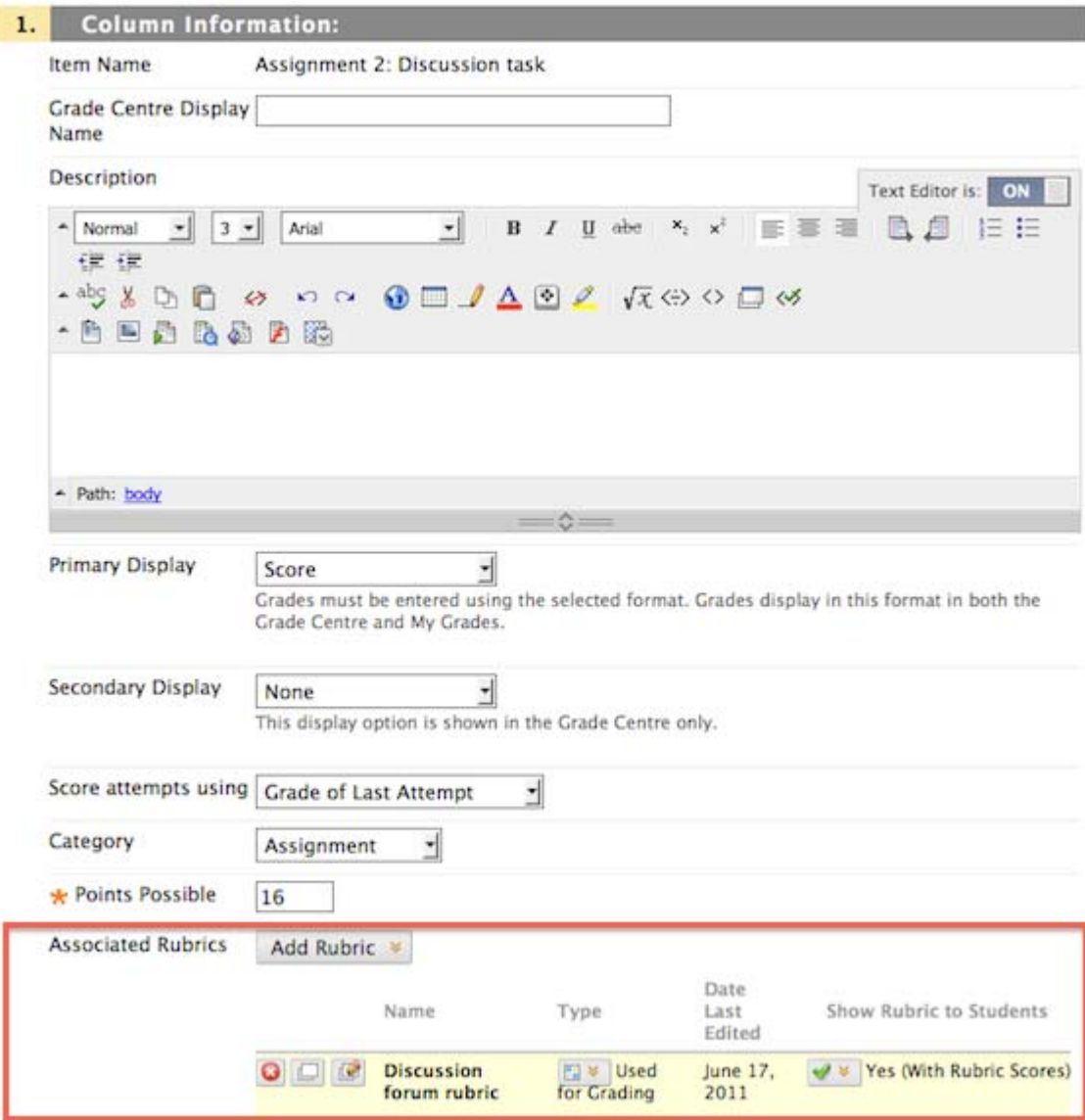

5. Click the **Submit** button to finish linking the rubric to the assessment item

# **Grading with a rubric**

To use a rubric to grade a linked assessment item:

- 1. Go the Grade Centre and **View Grade Details** for the assessment attempt of the student you wish to mark (Hint: use the action menu of the cell in the Grade Centre containing that attempt)
- 2. Click the **View Rubric** button to display the linked rubric in a pop-up window.
- 3. Click directly on the rubric to award a level of achievement for each criterion, and if desired, type in a comment to provide feedback on that particular criterion.

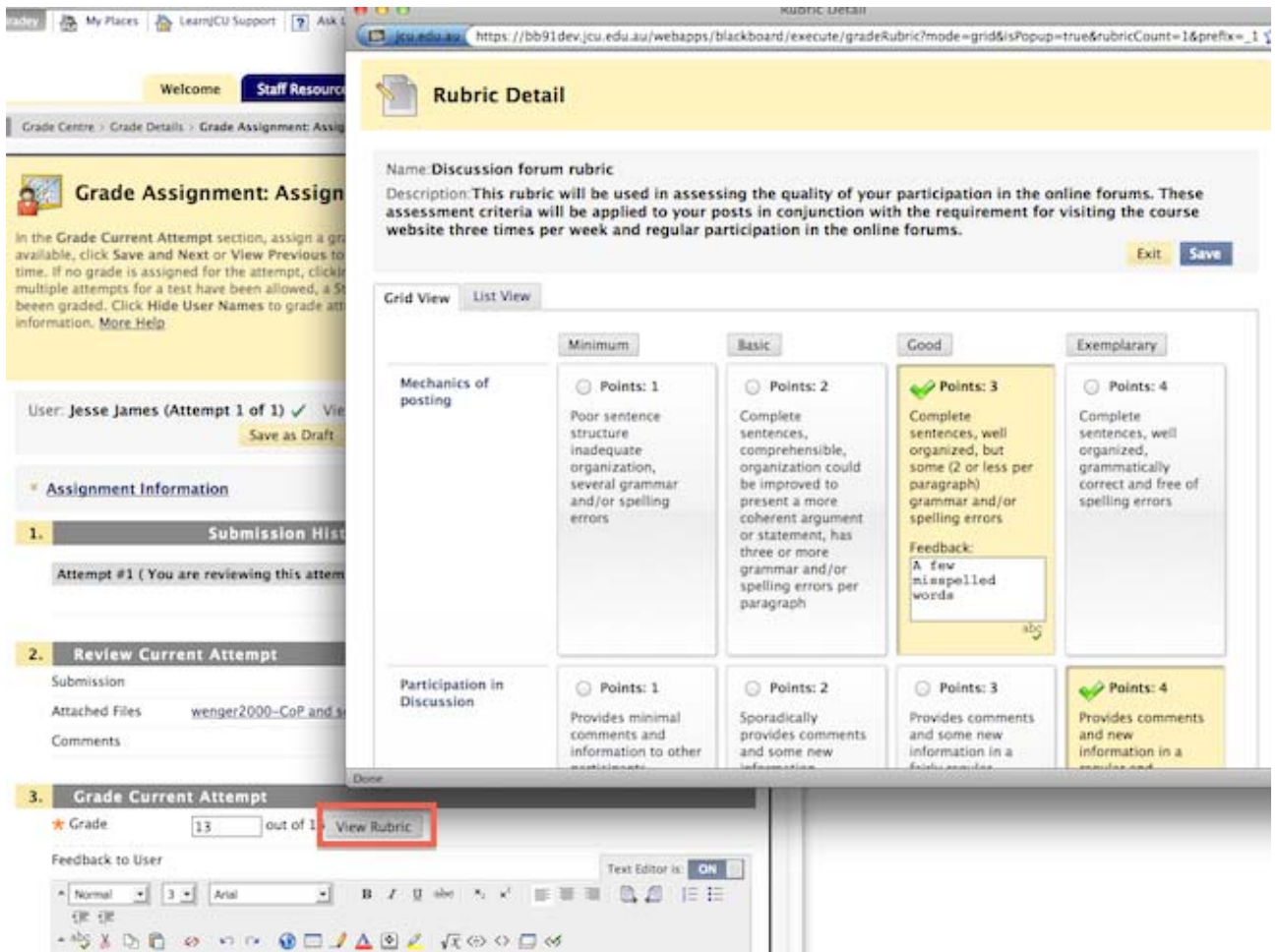

4. Leave general feedback or alter the automatically calculated grade at the bottom if appropriate

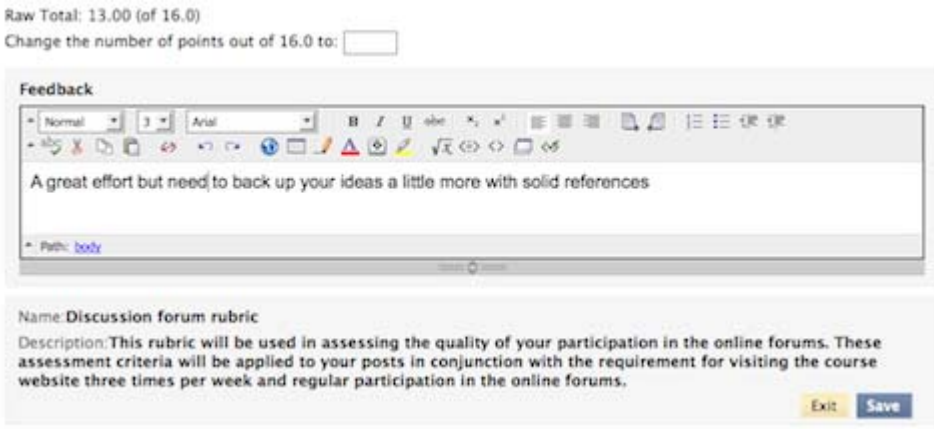

5. Click the **Save** button

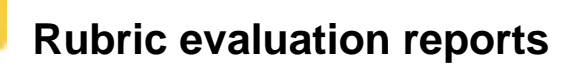

Rubric evaluation reports provide a statistical analysis of grades awarded to students using the rubric tool for a given assessment item.

Statistics are provided graphically and include:

- Rubric overall performance (bar chart of average total score for the class)
- Average score per criterion
- Frequency distribution of scores within each criterion

To access a Rubric Evaluation Report for a rubric-linked assessment item:

- 1. Go to the Grade Centre and from the action menu of the assessment item (column) to be graded, select **Rubric Evaluation Report**
- 2. Select the Report Specifications you require:
	- o Format select from PDF, HTML, Excel, Word
	- o Start and End Dates select a date range to run the report
- 3. Click the **Submit** button to run the report

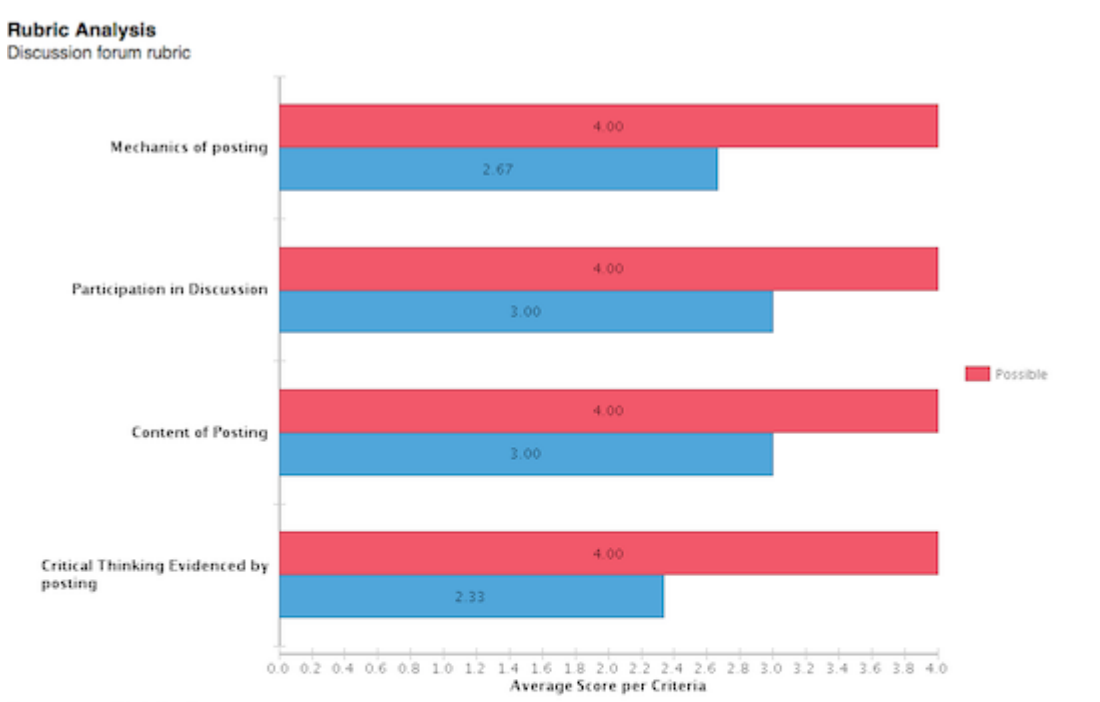

#### **Frequency Distribution**

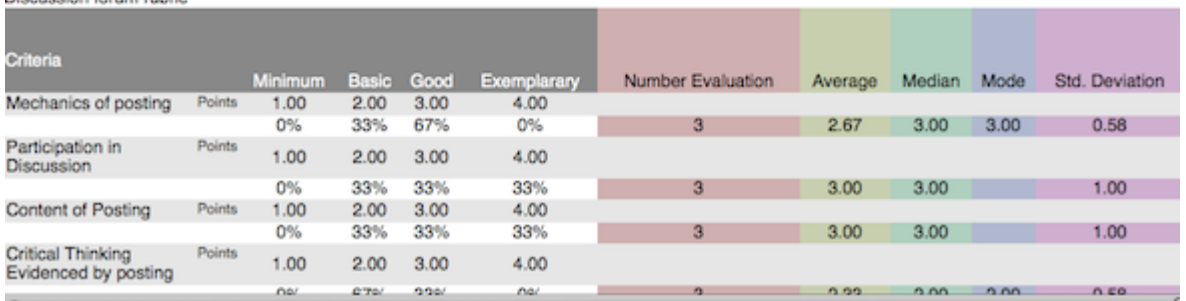

#### **Student view of assessment graded with a rubric**

If you have enabled the rubric to be seen by students, the graded rubric, along with your comments, can be seen by students in their **Tools > My Grades** area.

A **View Rubric** button will be displayed next to assessment items that are linked to a rubric and can be clicked to display the rubric as feedback on the assessment. The information displayed will be limited to what was allowed by the lecturer when they linked the rubric to the assessment.

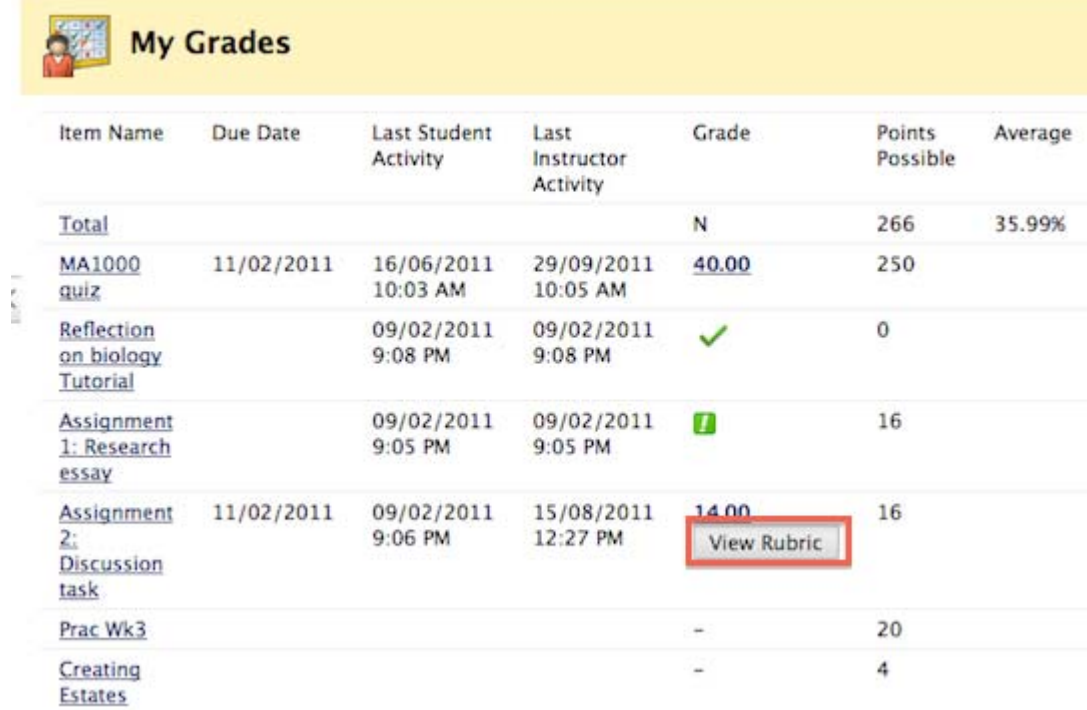